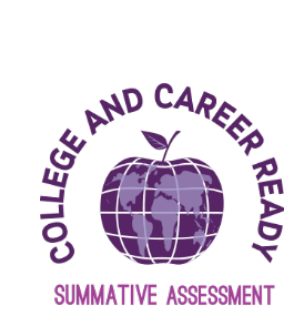

## **Logging In and Out of TestNav with Seal Codes**

Users with the following roles can administer the CCRS Summative Assessment: Test Coordinator, Test Administrator, or Teacher.

Students will login to the TestNav application on their desktop

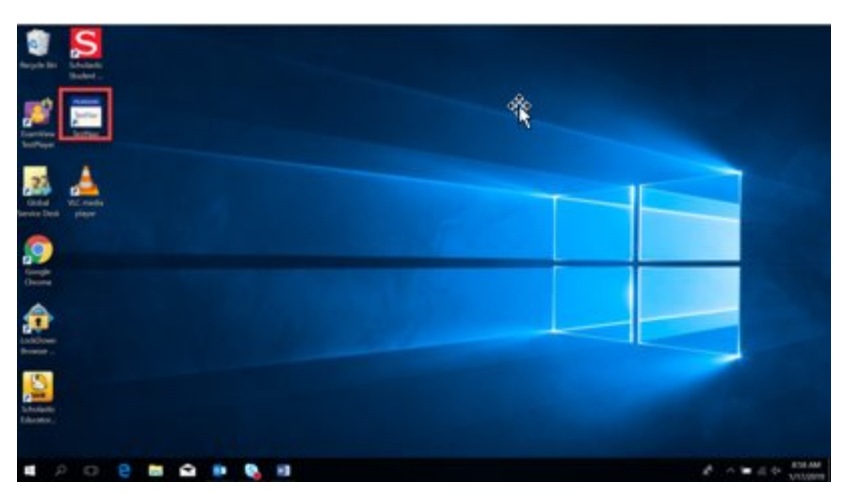

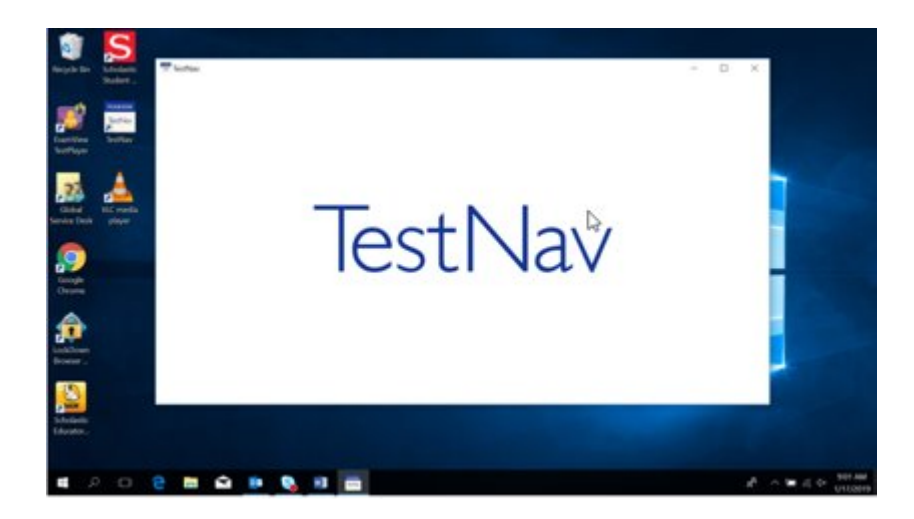

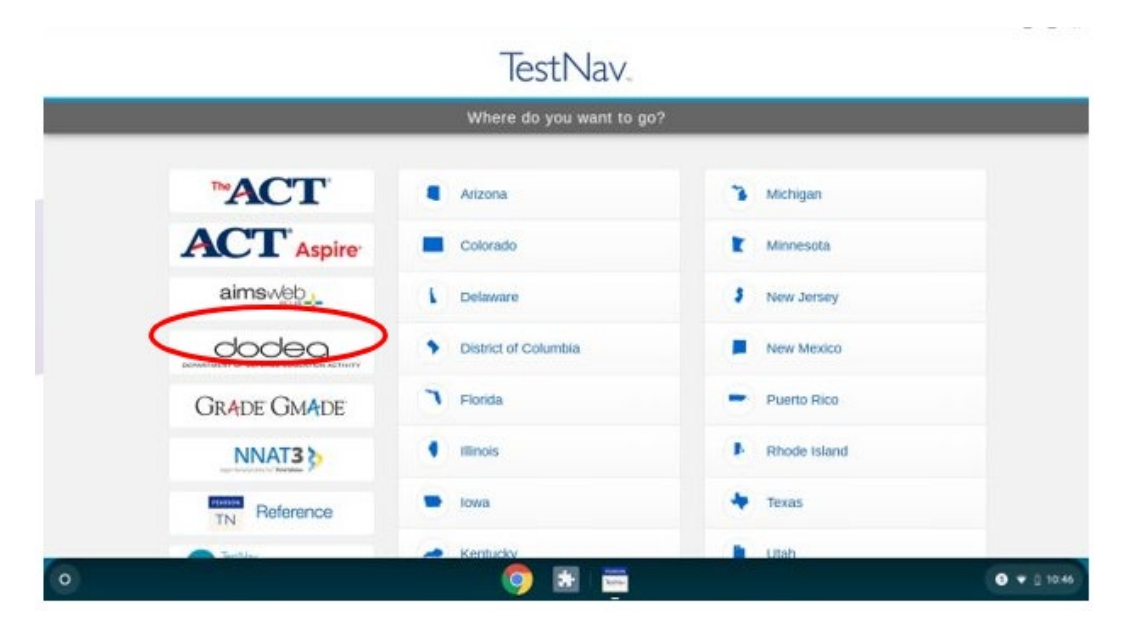

If not already chosen, they may need to select DoDEA from the customer list.

Students Input their Username and Password from the Student Testing Ticket into the login screen.

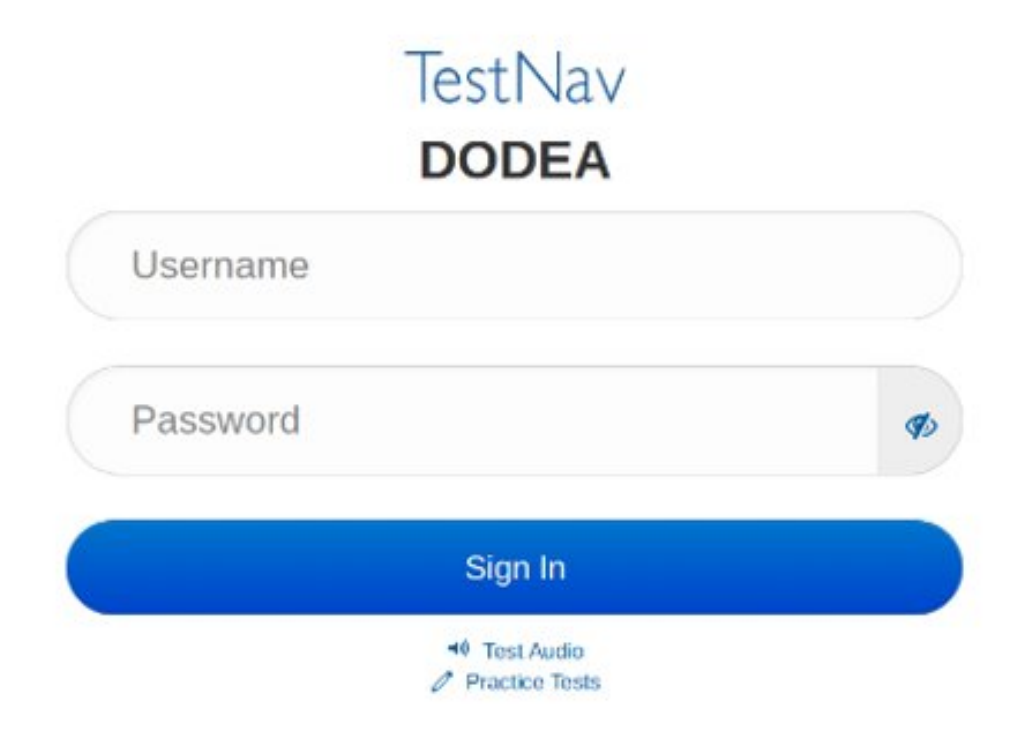

Students can hide or show their password by clicking the icon on the login screen.

Once logged into TestNav, students will need to enter the provided seal code before they can move from the test directions to the questions.

The box to enter the seal code is at the bottom of the screen after the testing directions.

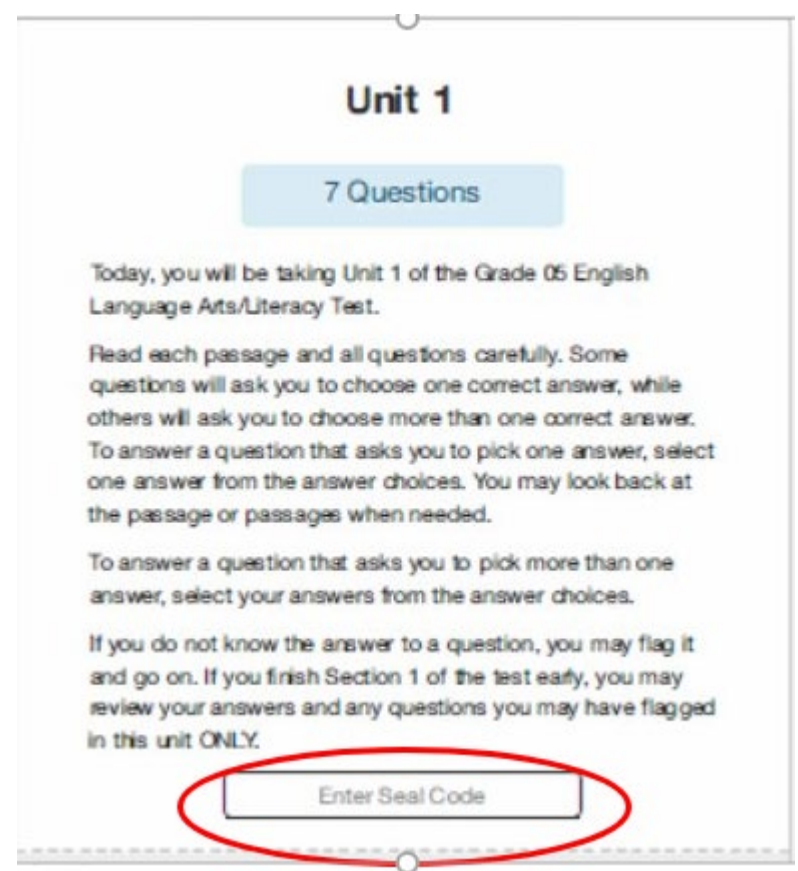

After each unit, the student will submit their responses.

Once the unit responses have been submitted, the student will be able to enter an additional seal code, if the class will be testing another unit after a short break.

If the next Unit will not be tested until later in the day or the next day, the student will need to log out of TestNav.

To log out of TestNav, students use the drop down in the upper right corner of their screen and choose "Sign out of TestNav"

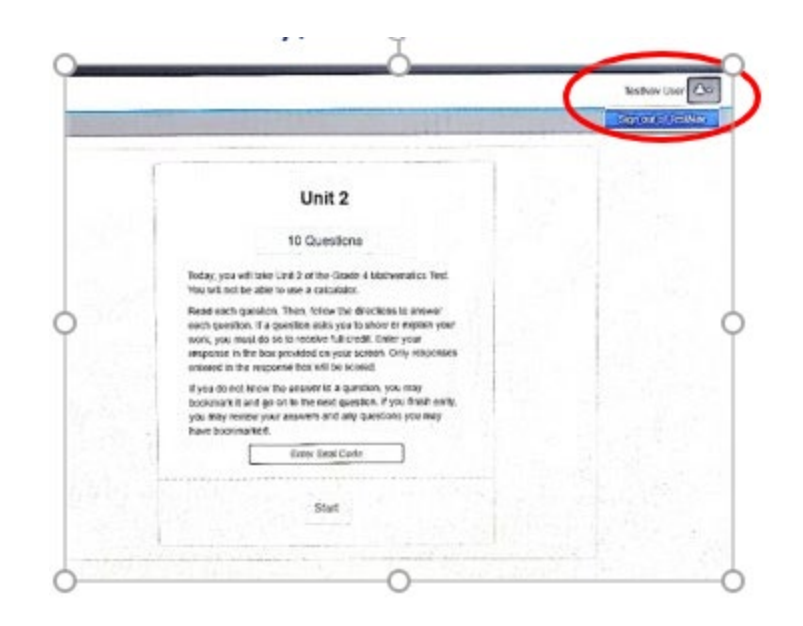